## MS Teams Getting Started – Student Guide.

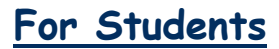

academy

You must use **Google Chrome** as Internet Explorer doesn't work Type into Google '**Microsoft Teams**'

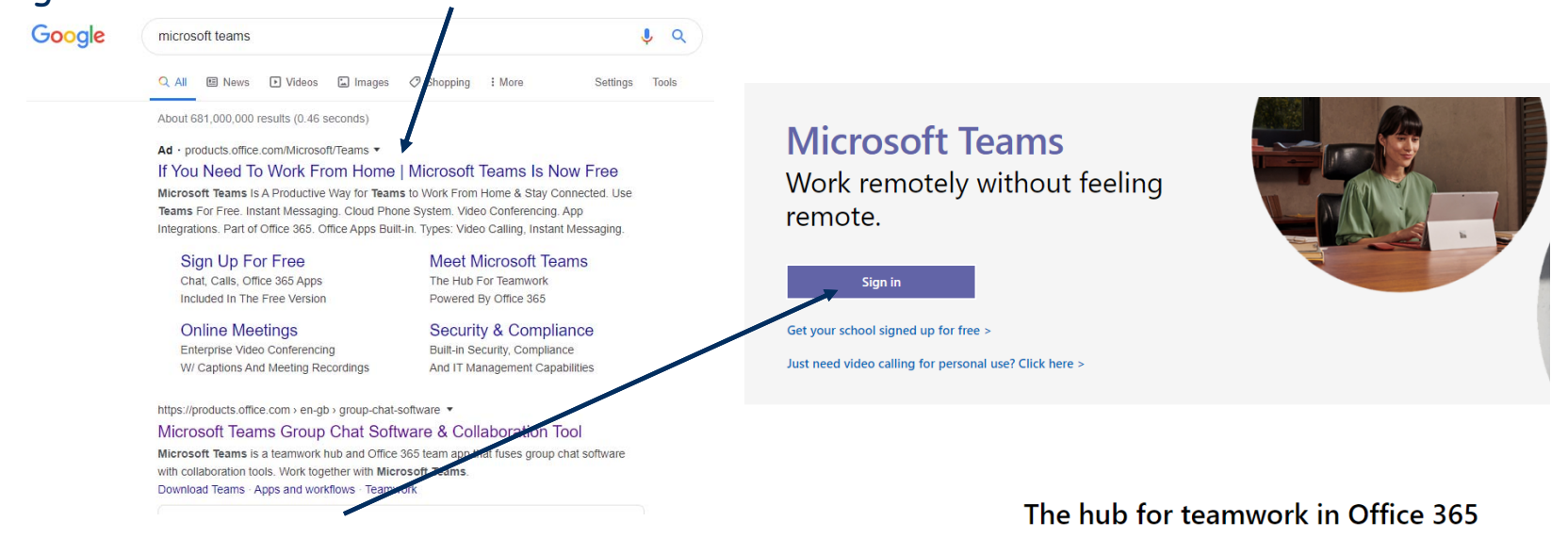

Invite everyone you work with to chat, meet, call, and collaborate all in one place, no matter where you are.

Students need to click on **'Sign in'** with their Email address

Students can access Teams on laptops at home using their email and password – or using the phones and downloading the App

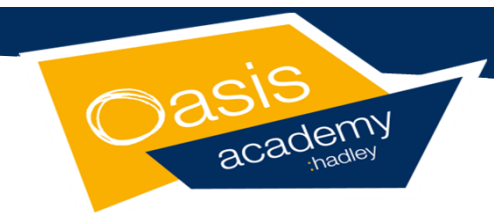

## **Logging on**

## **For Students**

1. Once you have clicked on this then the following organisational page will appear. You first need to put in your school email address which is:

## Firstname.lastname@oasishadley.org

2. Next you will be asked to enter your password. This is your school password that you log into the school PC's with then click **'Sign in'**

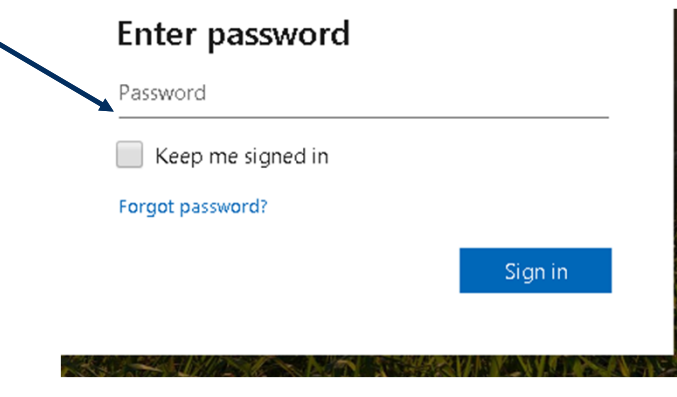

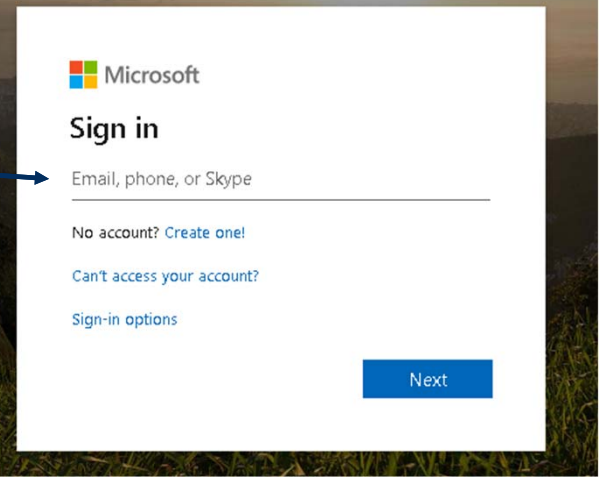

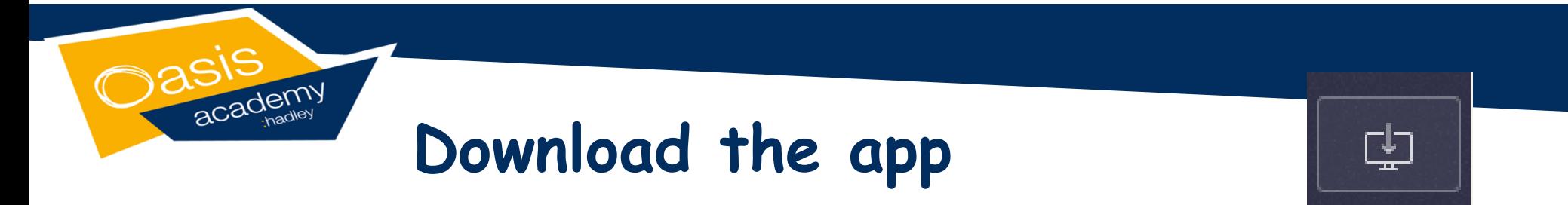

This is what the Teams Dashboard looks like. Firstly its recommended that you download the Teams app, which will install on your home PC. Just click on the icon below and follow the instructions

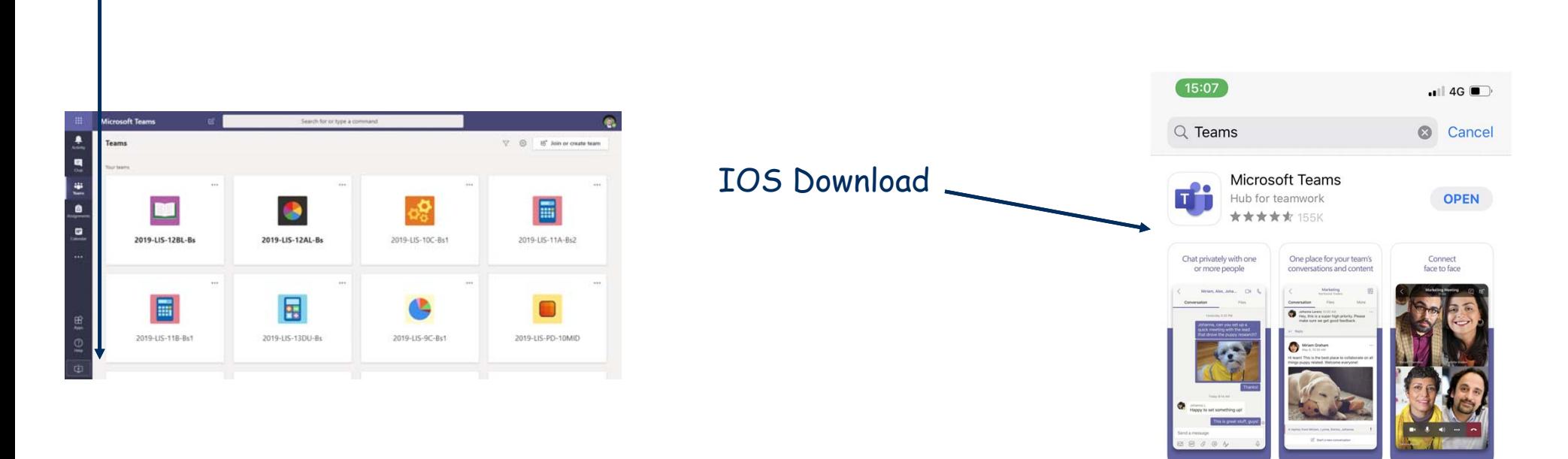

**The Teams Dashboard**

1. You should then see a screen once you have logged in that looks something like this with all your different classes on. To help you get navigated on Teams, just click on a class to see it or join a lesson.

academy

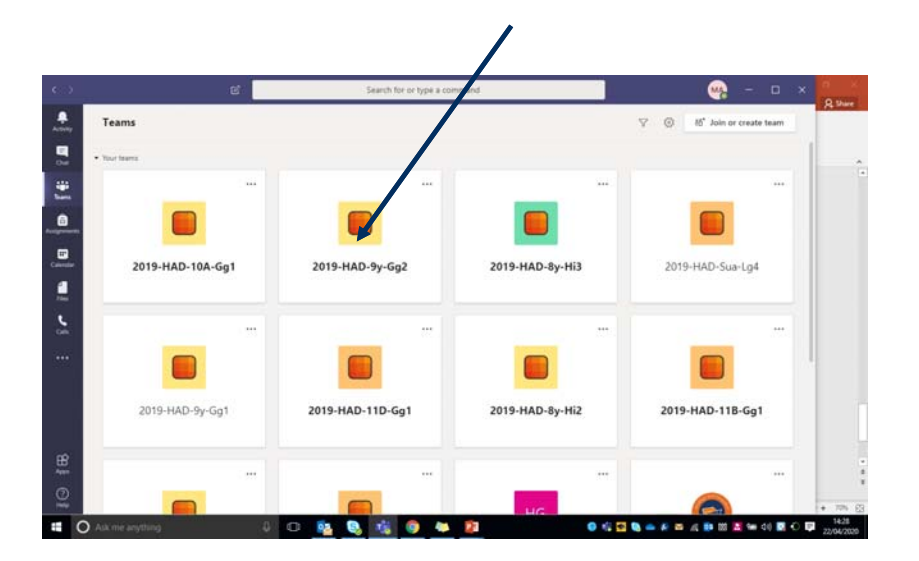

2. Once you click on a class it will bring up a page where you can **message** your class and your teacher can teach remote lessons.

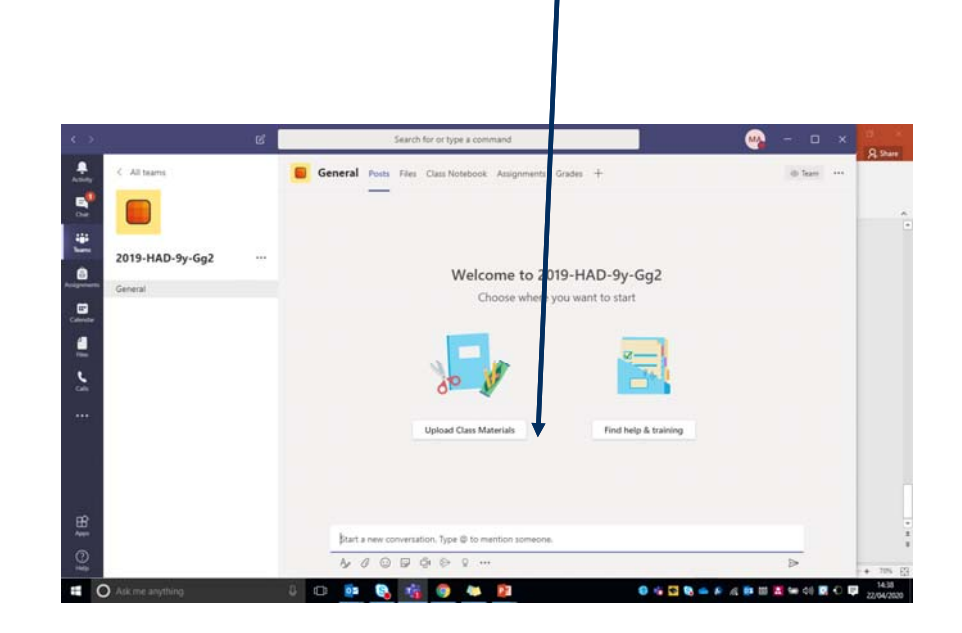